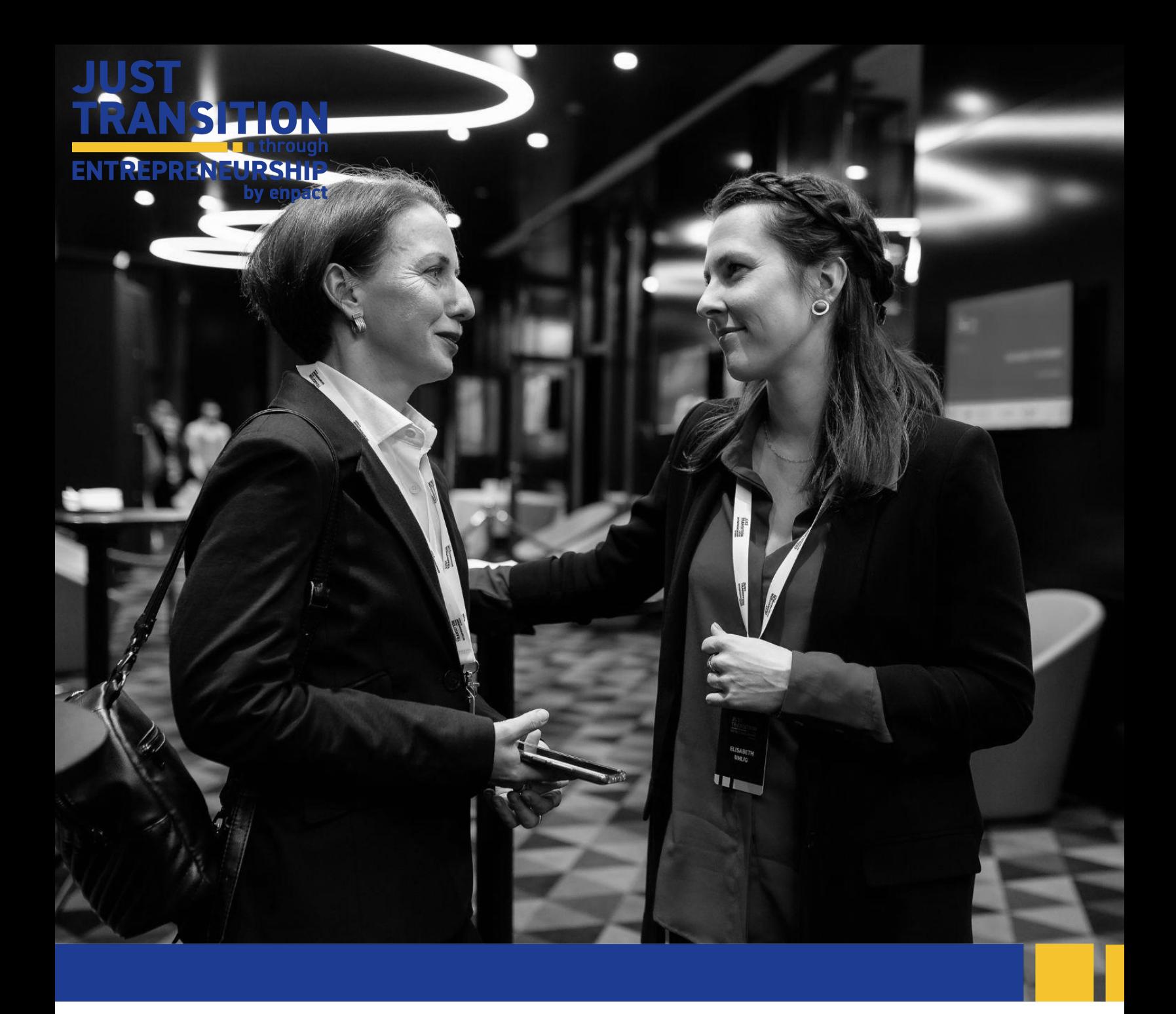

# **Як подати заявку на участь у напрямі "Ідеї" проєкту Just Transition through Entrepreneurship**

Покрокова інструкція**.**

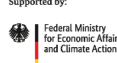

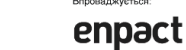

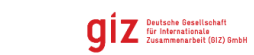

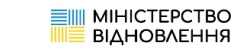

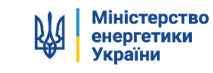

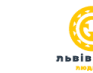

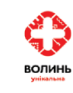

on the basis of a decision<br>by the German Bundesta

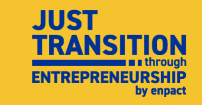

#### **.Зміст.**

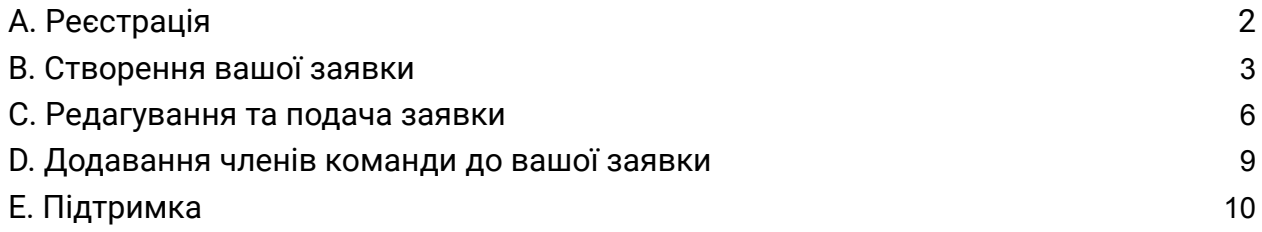

#### <span id="page-1-0"></span>**.A. Реєстрація.**

Що означає **SurveyMonkey Apply** і яке її призначення?

SurveyMonkey Apply - це платформа, якою ви будете користуватися не лише під час подання заявки, а й протягом усієї програми. Зокрема, для подання заявок, комунікації та звітності.

- 1. Перейдіть за посиланням на вебсайті enpact або натисніть на нього *[тут](https://enpact.smapply.org/prog/just-transition/),* щоб потрапити на сторінку SurveyMonkey для подачі заявки.
- 2. Для того, щоб подати заявку на участь у програмі, вам потрібно спочатку створити **обліковий запис**. Цей акаунт буде використовуватися протягом всієї програми.
- 3. Щоб створити обліковий запис, натисніть на **"register"**.
- 4. Заповніть ваші особисті дані та натисніть на **"create account"**.
- 5. Після успішної реєстрації ви побачите таке повідомлення.

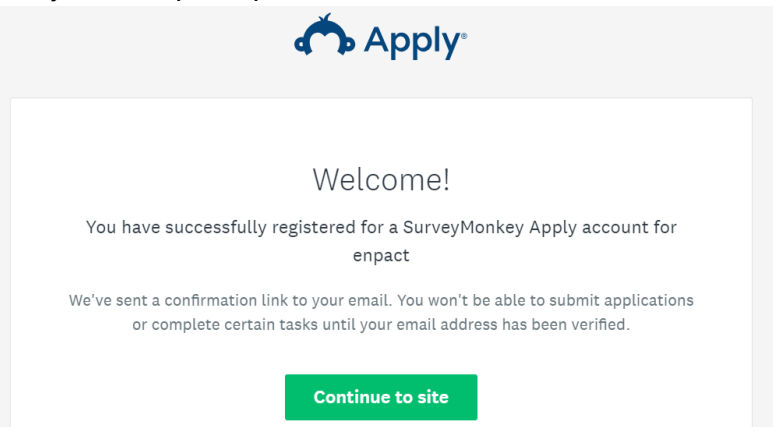

6. **Увага! Ви повинні підтвердити свою електронну пошту, щоб мати змогу успішно подати заявку.** Натисніть на посилання для підтвердження, перейдіть до своєї поштової скриньки та підтвердіть вашу електронну пошту.

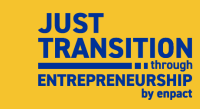

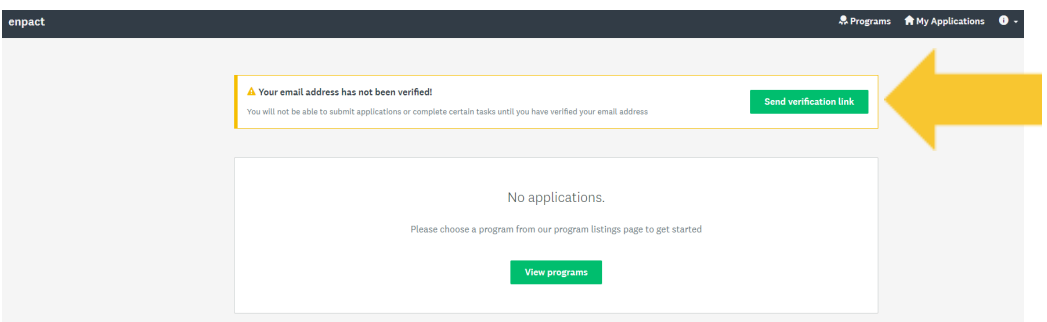

7. Поверніться до сторінки Survey Monkey Apply і натисніть на кнопку **"continue"** (продовжити). Тепер ви можете розпочати заповнення вашої заявки!

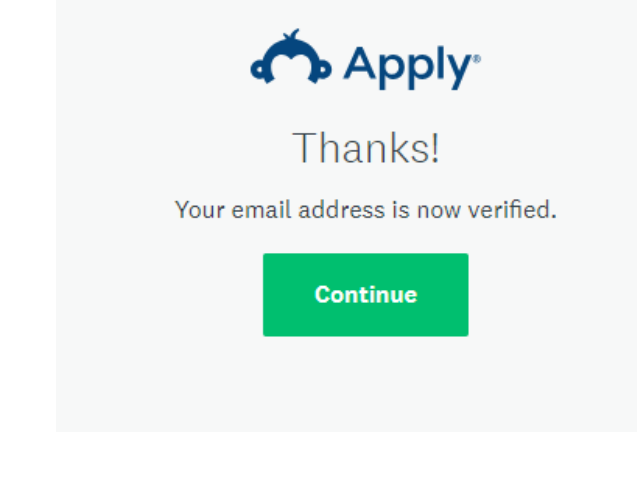

# <span id="page-2-0"></span>**.B. [С](#page-2-0)творення вашої заявки.**

1. Для початку натисніть на кнопку **"view programs"** (переглянути програми).

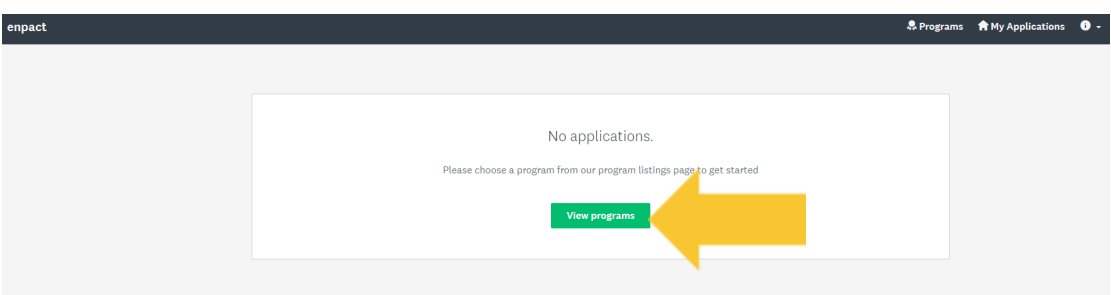

2. Оберіть проєкт "Just Transition through Entrepreneurship" і натисніть **"more"**

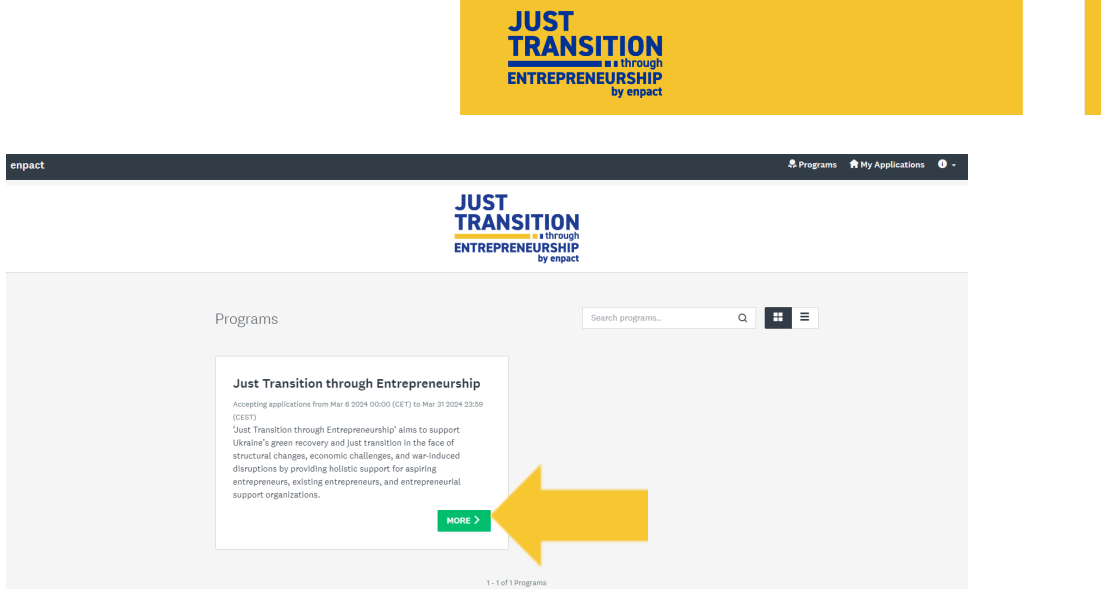

3. На цій сторінці ви знайдете додаткову інформацію про проєкт та процес подання заявки. Ви також знайдете там посилання на документ з поширеними запитаннями, з яким ми рекомендуємо вам ознайомитися у випадку виникнення питань. Натисніть на кнопку **"apply"**, щоб розпочати процес подачі заявки.

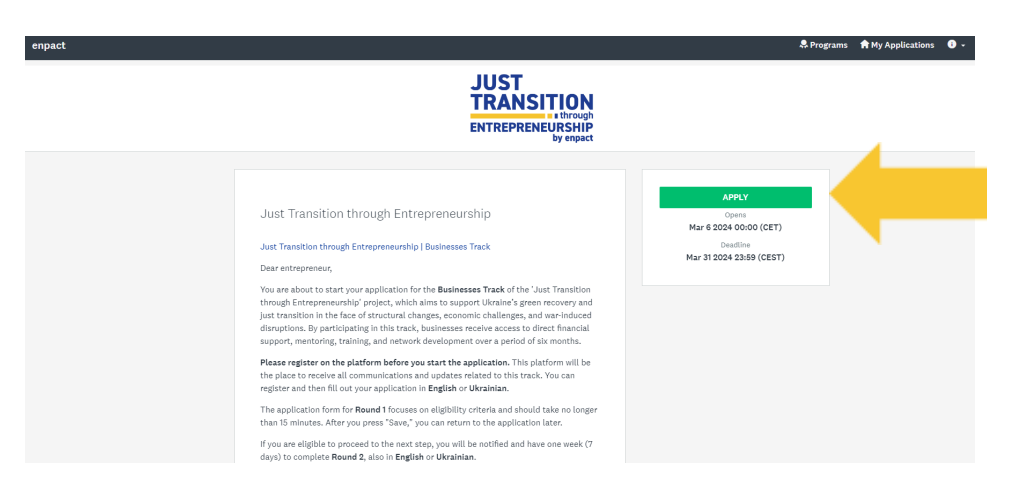

4. Тепер ви можете розпочати заповнення заявки на перший етап - натисніть на кнопку **"Application form for the Ideas Track"**.

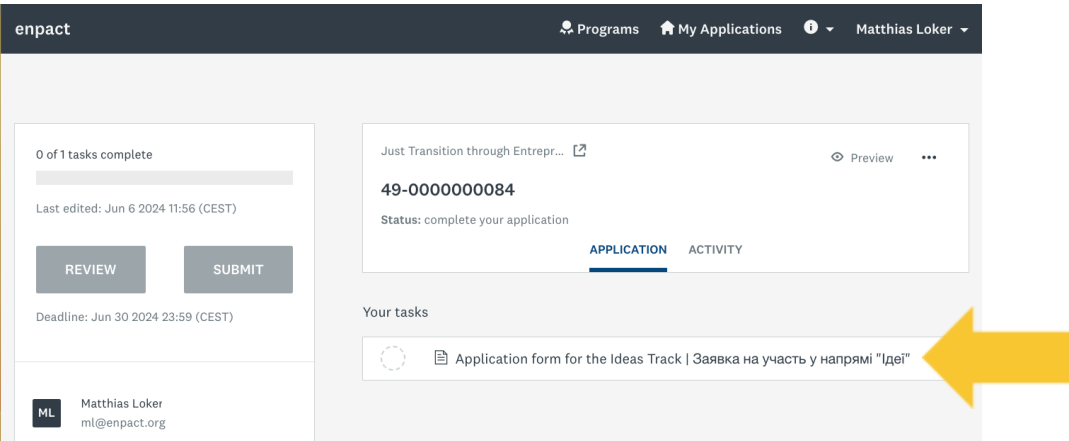

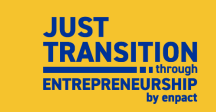

5. **Меню навігації** (на зображенні виділено жовтою рамкою) покаже вам, яку частину заявки ви вже заповнили. Це також дає змогу переглянути ваші відповіді та відправити заявку наприкінці.

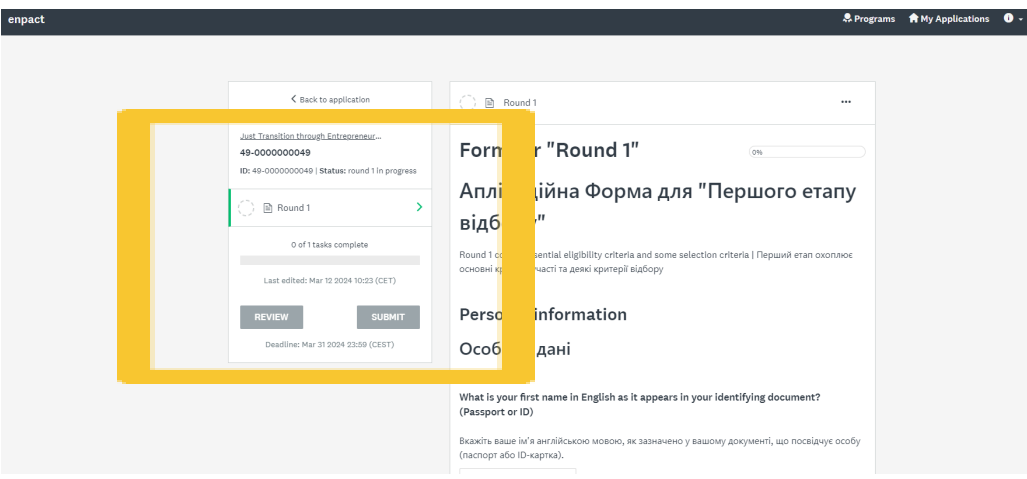

6. Питання, виділені великою жовтою рамкою - те, як виглядає більша частина аплікаційної форми. Всі питання та варіанти відповідей будуть представлені **англійською та українською мовами** з можливістю відповісти на них **будь-якою з двох мов.**

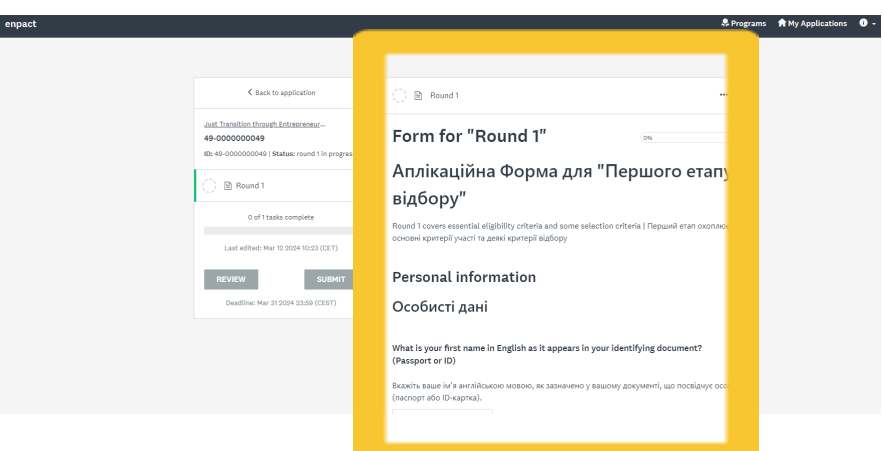

7. Після того, як ви заповнили сторінку в заявці і прокрутили її донизу, ви знайдете кнопку **"save & continue editing"** яка дозволяє **зберегти ваші відповіді** (без надсилання) і кнопку "**next**", яка дозволяє **перейти до наступної сторінки.**

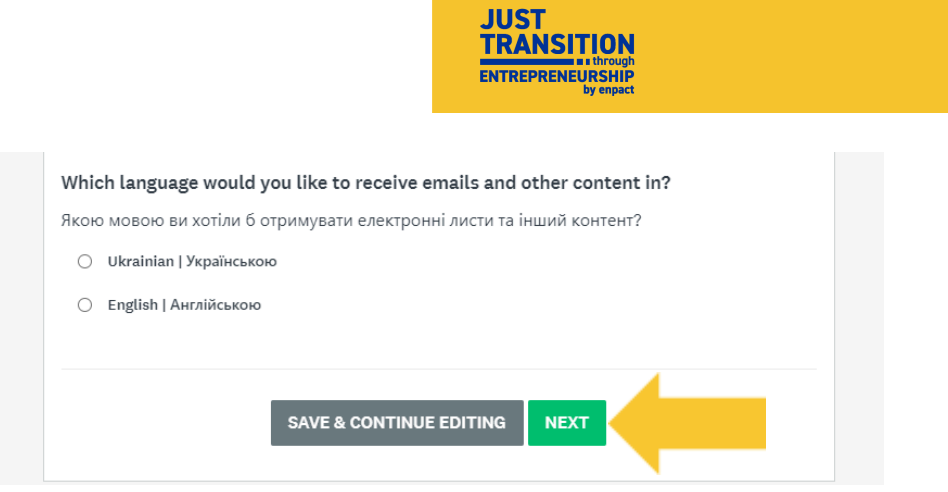

8. Після заповнення всіх питань на третій, останній сторінці, ви можете натиснути на кнопку "**mark as complete"***,* щоб позначити, що заявка заповнена.

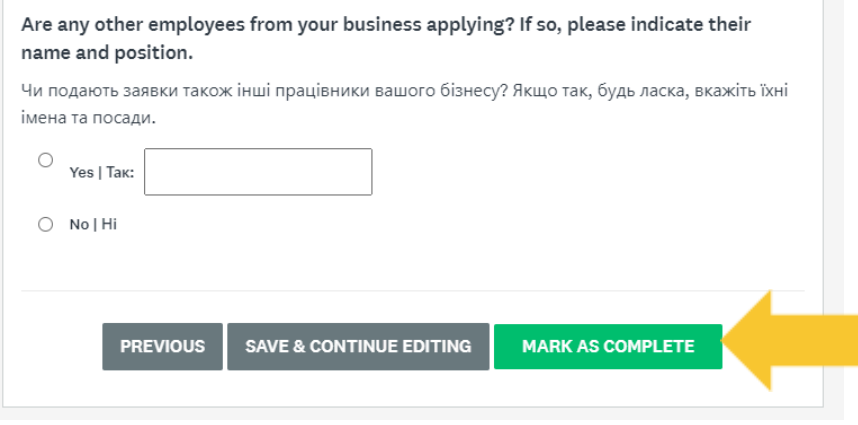

# <span id="page-5-0"></span>**.C. [Редагування](#page-5-0) та подача заявки.**

1. Перш ніж подавати заявку, ми радимо переглянути ваші відповіді. Якщо ви бажаєте їх відредагувати, будь ласка, натисніть на три крапки, показані на скріншоті нижче, і виберіть **"edit"** (редагувати).

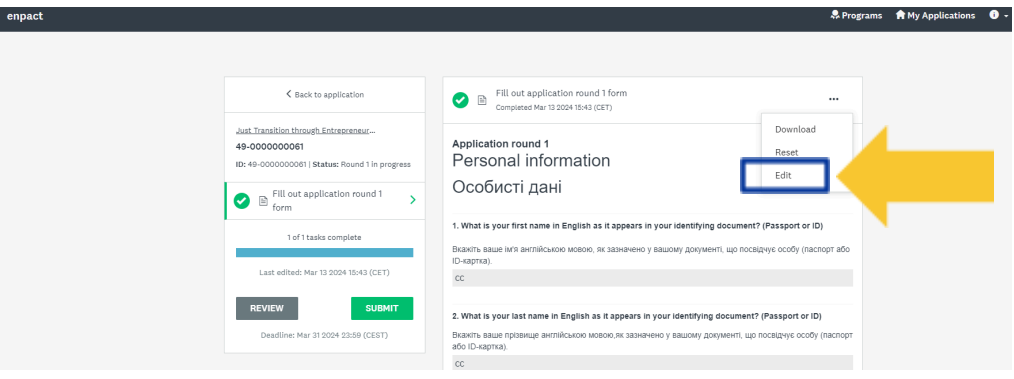

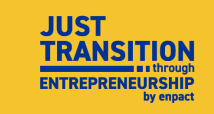

2. Тепер, якщо ви бажаєте, ви можете переглянути всі свої відповіді ще раз - для цього натисніть на кнопку перегляду "*review*".

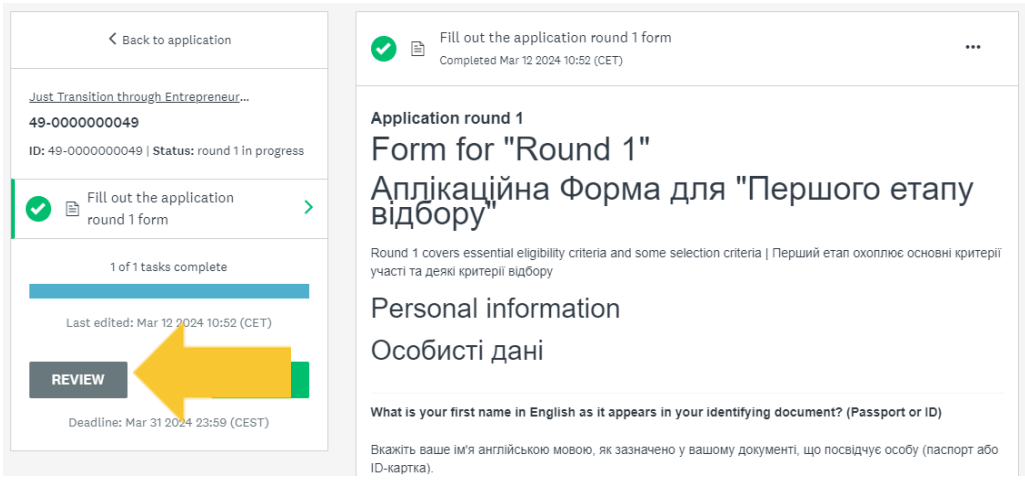

3. У режимі перегляду ви не можете редагувати свої відповіді. Якщо ви хочете знову відредагувати свої відповіді, натисніть на кнопку "**back to application"**, щоб повернутися до заявки, виберіть аплікаційну форму 1-го етапу та перейдіть до режиму редагування, як описано в кроці 19. **Увага! Це ваш останній шанс відредагувати ваші відповіді - після того, як ви подасте заявку, ви більше не зможете їх редагувати.**

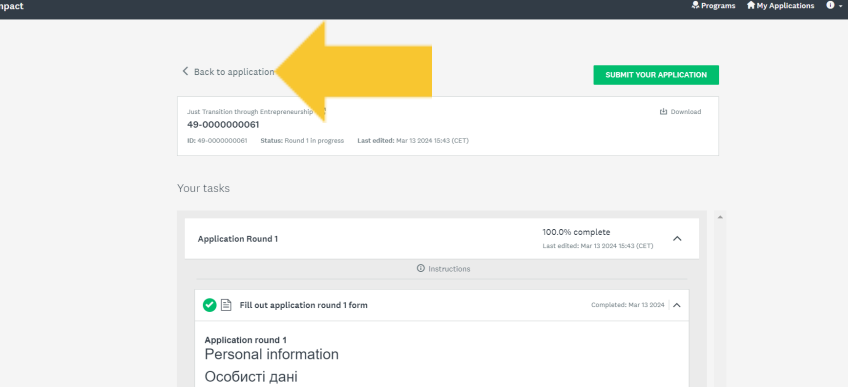

4. Щоб остаточно відправити заявку, натисніть на кнопку "**submit**". **Увага! Після відправлення заявки ви більше не зможете редагувати свої відповіді.**

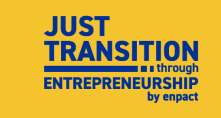

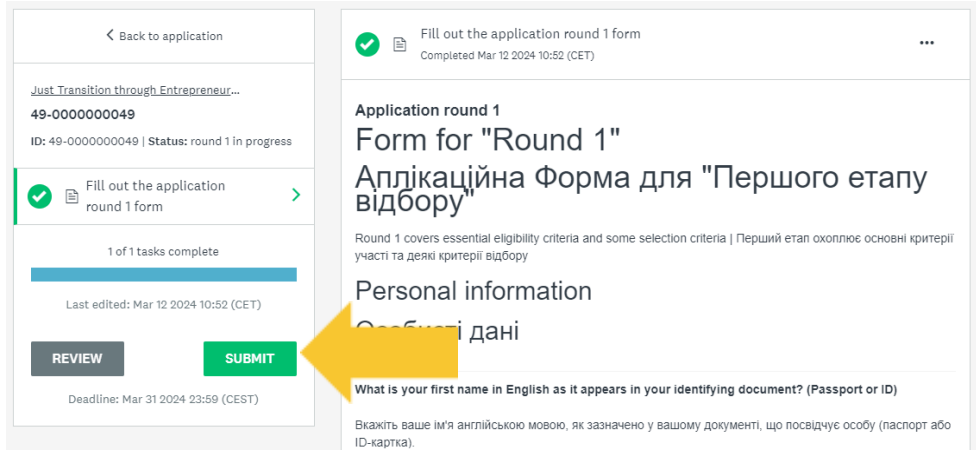

5. Після натискання на кнопку "**submit**" на платформі з'явиться сповіщення і прохання підтвердити відправлення - натисніть на кнопку **"submit"** ще раз.

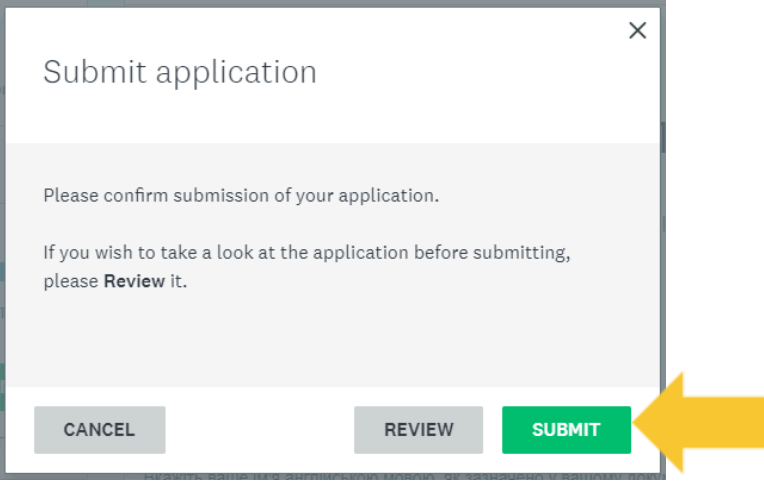

6. Якщо з'явилось таке повідомлення на екрані, це означає, **що ваша заявка була успішно відправлена.**

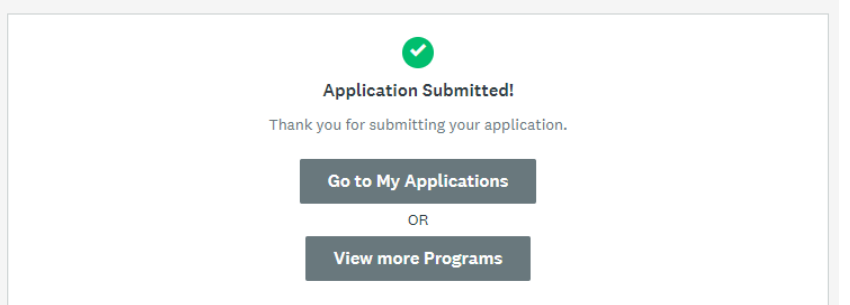

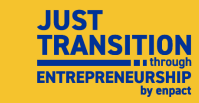

#### <span id="page-8-0"></span>**.D. Додавання членів команди до вашої заявки .**

**Наша платформа дозволяє додавати до вашої заявки членів команди. Вони зможуть переглядати вашу заявку, а також виконувати та надсилати завдання.**

1. Перейдіть до вашої [заявки](https://enpact.smapply.org/prog/just-transition/) (**"My Applications"**), щоб продовжити поточну заявку. Зліва натисніть на кнопку "**Add" (**"Додати"), щоб додати колегу, з яким/якою ви плануєте працювати над ідеєю.

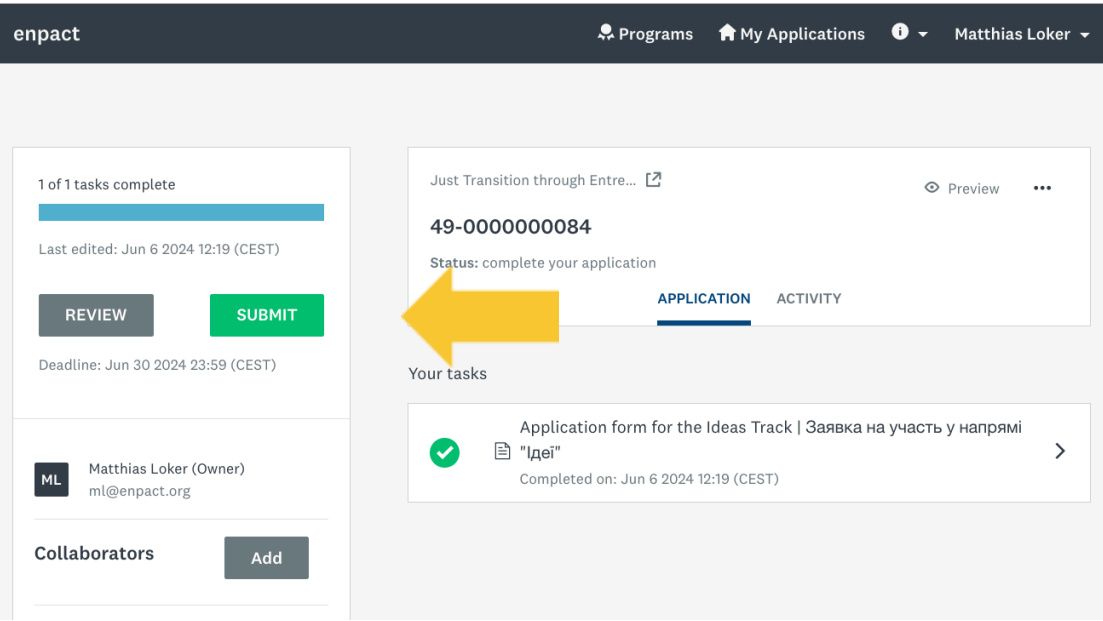

2. Далі з'явиться діалогове вікно, де вам потрібно буде додати їхню електронну адресу. Після її додавання, натисніть "Надіслати запрошення" (**"Send invite"**).

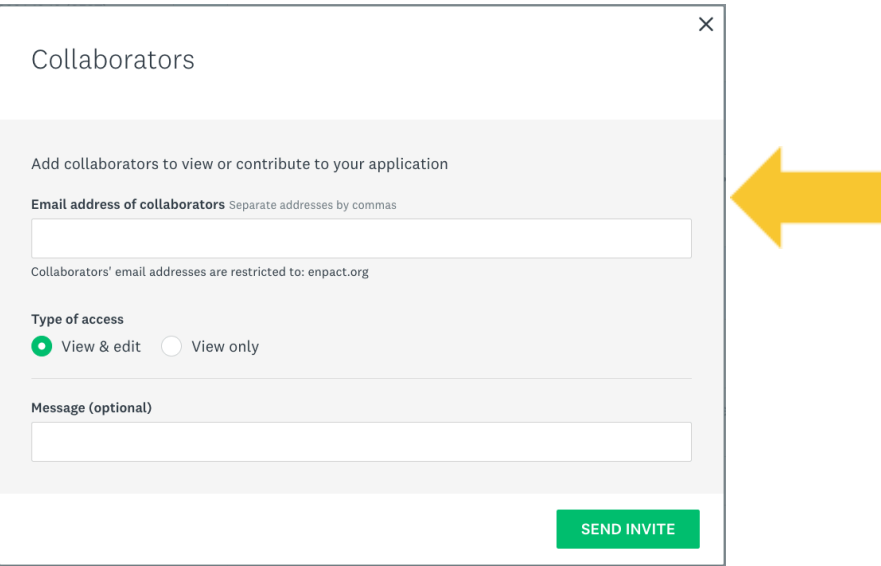

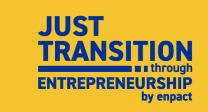

3. Після цього вони отримають електронний лист із запрошенням створити обліковий запис на Survey Monkey Apply. Після завершення налаштування облікового запису вони зможуть переглядати та редагувати ту саму заявку.

### <span id="page-9-0"></span>**.E. Підтримка.**

Якщо ви виконали всі ці кроки, але все ще маєте складнощі із заповненням аплікаційної форми, будь ласка, уважно перегляньте інструкції ще раз і зверніться до документа FAQ на нашому [вебсайті](https://enpact.org/just-transition-ideas-track-ukr/), щоб побачити, чи зможете ви знайти там відповіді на свої запитання. Якщо ці ресурси не допоможуть вам, будь ласка, зв'яжіться з нами за адресою - [justtransition@enpact.org](mailto:justtransition@enpact.org)